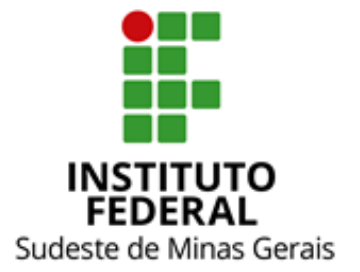

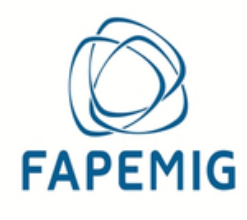

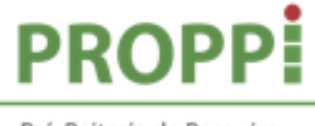

Pró-Reitoria de Pesquisa, Pós-Graduação e Inovação

## **ORIENTAÇÕES**

## **CADASTRO INATIVO - EVEREST**

**Fevereiro de 2024**

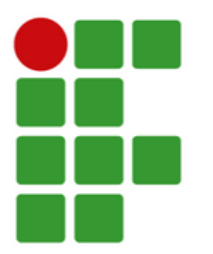

*De: Nicolle Fernandes Esteves Iniciação Científica*

*Para: Orientadores(as) e bolsistas de Iniciação Científica*

## **Assunto: Informações gerais para ativação do cadastro no Everest**

Prezados(as),

Seguem abaixo informações gerais sobre os procedimentos para ativação do cadastro no sistema Everest [\(http://everest.fapemig.br/Home/login\)](https://everest.fapemig.br/Home/login). O cadastro ativo é condição necessária para o viabilizar o lançamento da bolsa no Everest. Tanto o(a) bolsista quanto o(a) orientador(a) precisam estar com o cadastro ativo.

A tela abaixo apresenta a mensagem exibida pelo sistema Everest ao se incluir um CPF que se encontra com o *status* inativo:

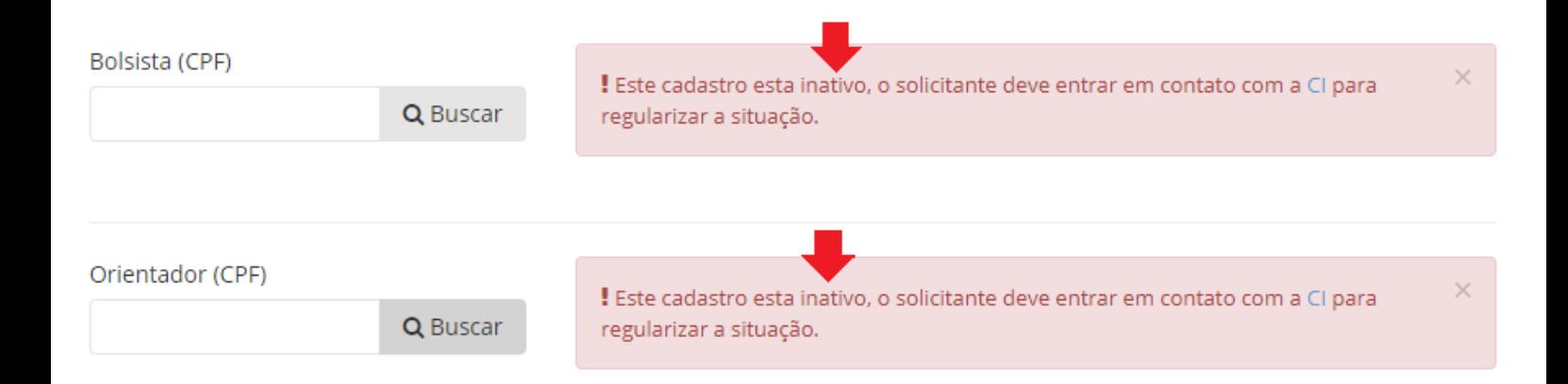

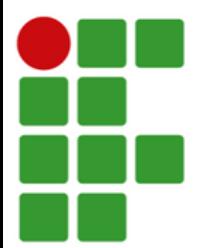

Para sanar a situação, bolsistas e orientadores(as) devem enviar um Fale [Conosco](https://faleconosco.mg.gov.br/ligminas-bpms-frontend/publico/br/gov/prodemge/seplag/ligminasbpms/visao/processos/RegistrarAtendimentoFaleConosco.zul?processo=PROC_00093&atividade=ATIV_00388&site=Fapemig) para a Central de Informações da FAPEMIG encaminhando uma cópia digitalizada do documento de identificação do(a) solicitante. O documento de identificação deve conter a data de nascimento e o número do CPF.

A sequência de telas abaixo apresenta um modelo que indica a forma de preenchimento dos campos para envio do Fale Conosco:

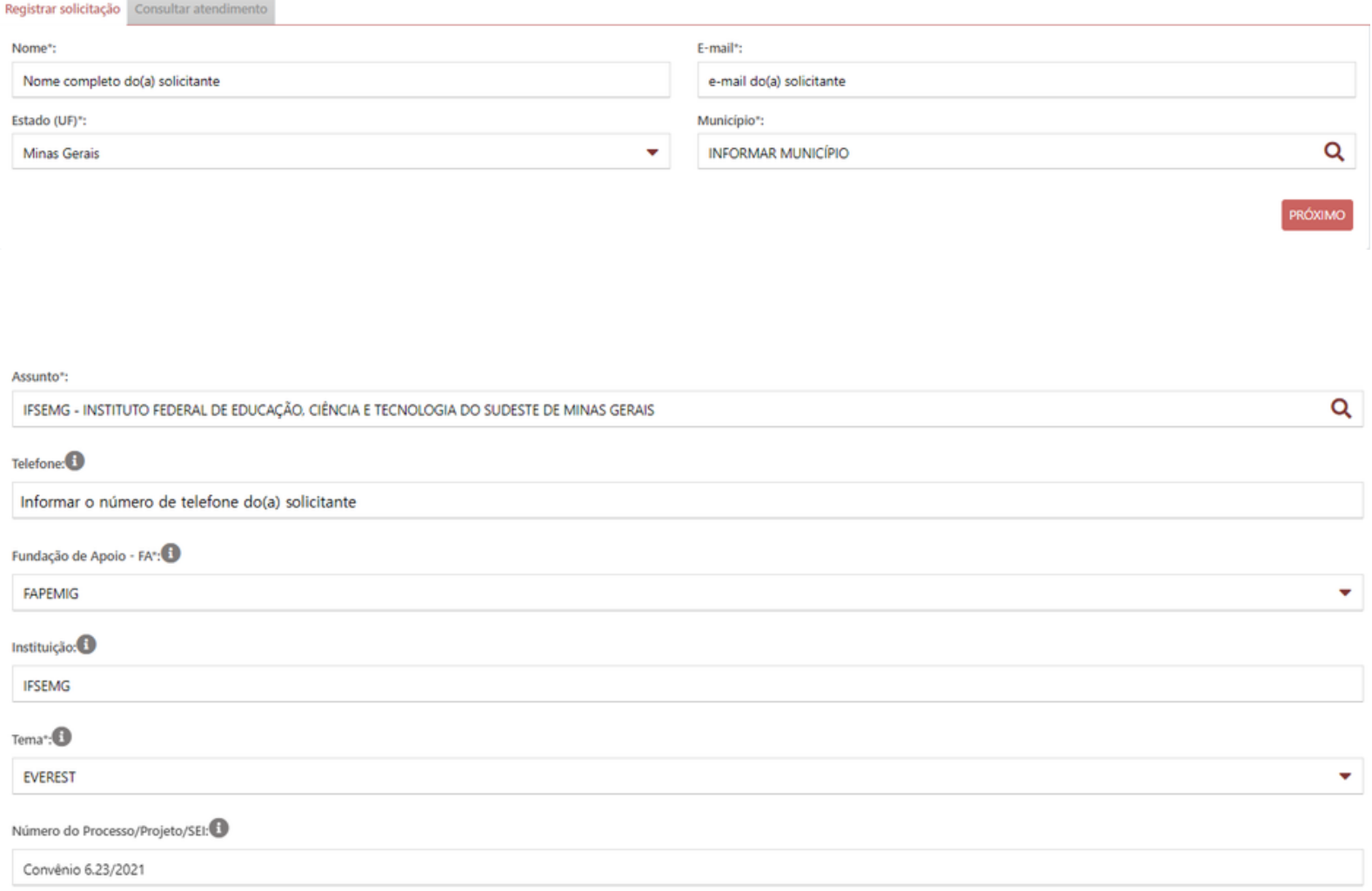

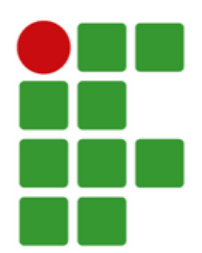

No campo descrição o(a) solicitante deve apresentar a solicitação à FAPEMIG.

A próxima tela apresenta uma sugestão de texto para envio da solicitação. Cabe reforçar que no texto abaixo devem ser informados os dados do(a) solicitante (orientador(a) ou bolsista).

Além disso, cabe destacar também que antes de realizar o envio da solicitação, deve ser anexado o documento de identificação no local indicado na imagem abaixo:

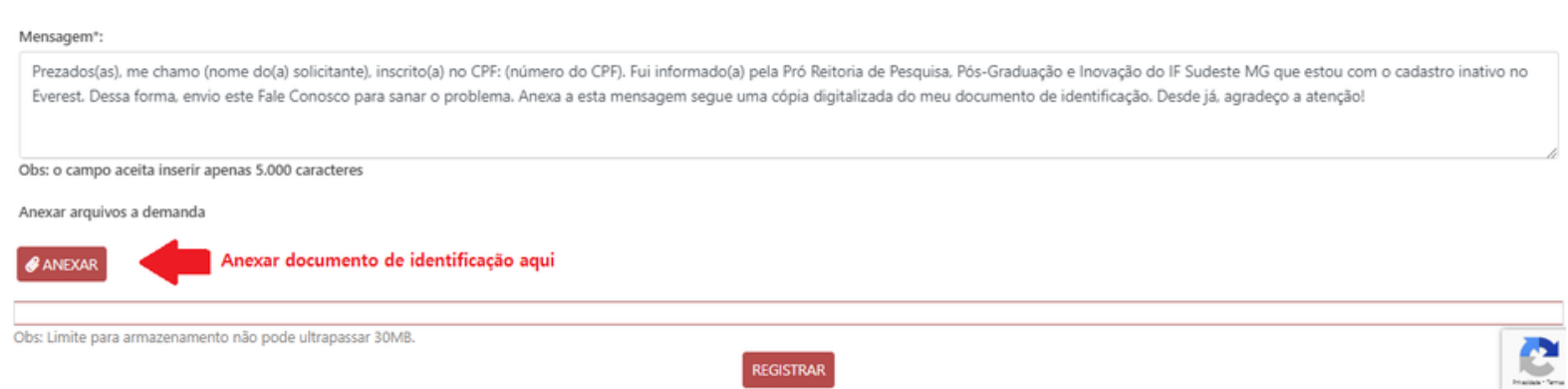

Após o envio do Fale [Conosco](https://faleconosco.mg.gov.br/ligminas-bpms-frontend/publico/br/gov/prodemge/seplag/ligminasbpms/visao/processos/RegistrarAtendimentoFaleConosco.zul?processo=PROC_00093&atividade=ATIV_00388&site=Fapemig) na [Central](https://fapemig.br/pt/envio-de-perguntas/) de Informações da FAPEMIG, o(a) solicitante irá receber um e-mail de notificação informando o número do atendimento que é criado para a solicitação.

Posteriormente, receberá um novo e-mail informando que a reativação foi concluída com a indicação de uma nova senha (temporária) para acesso.

Os retornos do Fale [Conosco](https://faleconosco.mg.gov.br/ligminas-bpms-frontend/publico/br/gov/prodemge/seplag/ligminasbpms/visao/processos/RegistrarAtendimentoFaleConosco.zul?processo=PROC_00093&atividade=ATIV_00388&site=Fapemig) da FAPEMIG são realizados a partir do endereço eletrônico: Governo de Minas <bpms@prodemge.gov.br>.

*Link para acesso ao Everest: [http://everest.fapemig.br/Home/login](https://everest.fapemig.br/Home/login) Link para acesso ao Fale Conosco da FAPEMIG: [https://fapemig.br/pt/envio-de-perguntas/](https://faleconosco.mg.gov.br/ligminas-bpms-frontend/publico/br/gov/prodemge/seplag/ligminasbpms/visao/processos/RegistrarAtendimentoFaleConosco.zul?processo=PROC_00093&atividade=ATIV_00388&site=Fapemig)*